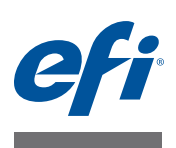

# **Руководство по установке Command WorkStation версии 5.7 с Fiery Extended Applications версии 4.3**

В пакет Fiery Extended Applications Package (FEA) версии 4.3 входят приложения Fiery для выполнения различных операций, связанных с сервером Fiery Server. В данном документе описана процедура установки пакета Fiery Extended Applications Package (FEA) версии 4.3 на клиентском компьютере или сервере Fiery Server.

Программа Fiery Software Manager включается во все устанавливаемые пакеты FEA. Она сопровождает первую установку приложений Fiery и выполняет обновление приложений Fiery. Подробную информацию см. в разделе [«Fiery Software Manager»](#page-3-0) на стр. 4. Эта версия Fiery Software Manager позволяет установить Fiery JobFlow, а также пакет Fiery Extended Applications Package.

Данная версия Fiery Software Manager также позволяет обновлять поддержку языков и Fiery API на сервере Fiery Server и обеспечивает сервисным специалистам возможность обновления программного обеспечения Fiery Server для Fiery JDF.

# **Системные требования для Fiery Extended Applications**

Можно выполнить установку Command WorkStation с Fiery Extended Applications в следующих системах:

**• Fiery Server на базе сервера с программным обеспечением System 9 или более поздней версии.**

Невозможно установить FEA непосредственно на встроенный сервер Fiery Server, поскольку он работает на базе Linux.

Чтобы узнать, какое системное программное обеспечение установлено на сервере Fiery Server, см. «Определение версии системного [программного](#page-1-0) обеспечения сервера [Fiery Server»](#page-1-0) на стр. 2.

**• На поддерживаемых компьютерах с ОС Windows и Mac OS.**

Для получения дополнительной информации см. *Конфигурирование и настройка*.

**Примечание:** При установке Java 8 на Windows XP появится сообщение, уведомляющее о том, что не следует использовать Java 8 на Windows XP. Однако реальных проблем при использовании приложений Fiery совместно с Java 8 на Windows XP не выявлено.

С пользовательских компьютеров, на которых установлена эта версия FEA, можно подключиться к Fiery Server на базе сервера с программным обеспечением **System 8 Release 2 или более поздней версии**.

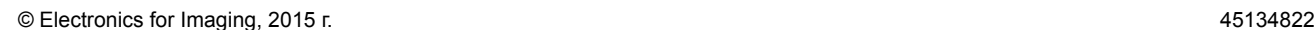

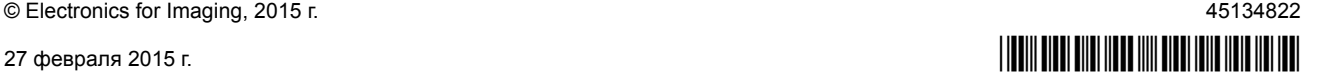

#### <span id="page-1-0"></span>**Определение версии системного программного обеспечения сервера Fiery Server**

Выполните следующие действия:

- В Command WorkStation установите подключение к серверу Fiery Server. Нажмите Центр устройств.
- Распечатайте страницу конфигурации для сервера Fiery Server. См. Сведения о сервере > Программное обеспечение.

# **Установка на сервер Fiery Server**

ВАЖНО

FEA устанавливается на сервер Fiery Server в процессе установки системного программного обеспечения с DVD с пользовательским ПО. Не удаляйте Command WorkStation и приложения FEA перед продолжением процедуры. В противном случае установка завершается с ошибкой. Перед продолжением необходимо установить более раннюю версию FEA.

В процессе установки FEA служба Fiery будет выключена. Служба будет перезапущена после окончания установки FEA и перезапуска сервера Fiery Server.

**Примечание:** При установке FEA версии 4.3 на сервер Fiery Server пакет установки, уже имеющийся в общем каталоге на сервере Fiery Server, заменяется Fiery Software Manager. Клиентские компьютеры могут загрузить Fiery Software Manager из общего каталога на сервере Fiery Server и использовать его для получения FEA 4.3. Пакет установки, доступный непосредственно на странице загрузки WebTools, не обновляется.

#### **Процедура обновления Command WorkStation с FEA на сервере Fiery Server**

**1 На сервере Fiery Server откройте страницу [www.efi.com/cws5.](http://www.efi.com/cws5) Нажмите Download Now (Загрузить сейчас).**

Получите доступ к серверу Fiery Server с помощью Fiery Advanced Controller Interface (FACI), монитора или удаленного рабочего стола в зависимости от конфигурации.

- **2 Введите информацию. Нажмите Отправить.**
- **3 Нажмите кнопку загрузки, сохраните файл .exe на компьютер, а затем дважды нажмите файл.**

Устанавливается и запускается Fiery Software Manager. Для получения дополнительной информации о Fiery Software Manager см. [«Fiery Software](#page-3-0)  [Manager»](#page-3-0) на стр. 4.

- **4 В Fiery Software Manager нажмите Загрузить рядом с пакетом Fiery Extended Applications Package.**
- **5 Следуйте инструкциям на экране для установки программ Fiery.**

Если для продолжения установки требуется обновить программу Fiery Software Manager, нажмите OK. Выполняется автоматическое закрытие, обновление и перезапуск Fiery Software Manager.

### **Установка на компьютерах с Windows**

Если установлена более ранняя версия Command WorkStation с FEA, не требуется удалять ее перед продолжением работы.

**Примечание:** Если в ОС Windows 8 уже установлено программное обеспечение Command WorkStation версии ранее 5.5.0.35 и необходимо выполнить модернизацию до Windows 8.1, сначала следует установить пакет Fiery Extended Applications Package версии 4.3, а лишь затем выполнять модернизацию до Windows 8.1.

#### **Процедура установки Command WorkStation с FEA на компьютерах с Windows**

- **1 На компьютере с Windows откройте страницу [www.efi.com/cws5](http://www.efi.com/cws5). Нажмите Download Now (Загрузить сейчас).**
- **2 Введите информацию. Нажмите Отправить.**
- **3 Нажмите подходящую кнопку загрузки для Windows, сохраните файл .exe на компьютер, а затем дважды нажмите файл.**

Устанавливается и запускается Fiery Software Manager. Для получения дополнительной информации о Fiery Software Manager см. [«Fiery Software](#page-3-0)  [Manager»](#page-3-0) на стр. 4.

- **4 В Fiery Software Manager нажмите Загрузить рядом с пакетом Fiery Extended Applications Package.**
- **5 Следуйте инструкциям на экране для установки программ Fiery.**

Если для продолжения установки требуется обновить программу Fiery Software Manager, нажмите OK. Выполняется автоматическое закрытие, обновление и перезапуск Fiery Software Manager.

# Установка на компьютерах с Mac OS

**BAKHO** 

Если установлена более ранняя версия Command WorkStation с FEA, не требуется удалять ее перед продолжением работы.

#### Процедура установки Command WorkStation с FEA на компьютерах с Mac OS

- 1 На компьютере с Mac OS откройте страницу www.efi.com/cws5. Нажмите Download Now (Загрузить сейчас).
- 2 Введите информацию. Нажмите Отправить.
- 3 Нажмите подходящую кнопку загрузки для Mac OS, сохраните файл .dmg на компьютер, а затем дважды нажмите файл.

Устанавливается и запускается Fiery Software Manager. Для получения дополнительной информации о Fiery Software Manager см. «Fiery Software Manager» на стр. 4.

- 4 B Fiery Software Manager нажмите Загрузить рядом с пакетом Fiery Extended **Applications Package.**
- 5 Следуйте инструкциям на экране для установки программ Fiery.

Если для продолжения установки требуется обновить программу Fiery Software Manager, нажмите ОК. Выполняется автоматическое закрытие, обновление и перезапуск Fiery Software Manager.

# <span id="page-3-0"></span>**Fiery Software Manager**

Программа Fiery Software Manager является частью всех устанавливаемых копий Fiery Extended Applications. Она сопровождает первую установку приложений Fiery и выполняет обновление приложений Fiery.

Используйте Fiery Software Manager для выполнения следующих действий:

- Установка пакета Fiery Extended Applications Package и Fiery JobFlow
- Первая установка приложений Fiery
- Получение уведомлений о доступных обновлениях для приложений Fiery

По умолчанию для программы Fiery Software Manager установлен флажок Запускать при входе (см. Предпочтения) для получения уведомлений о новых обновлениях.

• Работа с обновлениями для приложений Fiery (вручную или автоматически)

Fiery Software Manager проверяет наличие обновлений и загружает их автоматически, если установлен флажок Автоматически загружать обновления (см. Предпочтения).

• Удаление приложений Fiery

- Для поддержки дополнительных языков установите пакет Fiery Language Package на сервере Fiery Server.
- Установите Fiery Integration Manager для обновления Fiery API на сервере Fiery Server с целью поддержки Fiery Go и сторонних приложений.
- (Только для сервисных специалистов) Установите Fiery Integration Manager для обновления Fiery JDF на сервере Fiery Server.

Информацию об использовании Fiery Integration Manager для обновления Fiery JDF см. в документации на странице [help.efi.com/fip](http://help.efi.com/fip).

Программа Fiery Software Manager доступна на английском, французском, итальянском, немецком, испанском, бразильском португальском, голландском, японском, упрощенном китайском, традиционном китайском, корейском, русском, турецком, польском и чешском языках. Если операционная система компьютера использует другой язык, Fiery Software Manager отображается на английском языке.

#### **Открытие Fiery Software Manager**

- **1 Выполните следующие действия:**
	- В Windows: на панели задач дважды нажмите на значок Fiery Software Manager.
	- В Mac OS: в строке меню дважды нажмите на значок Fiery Software Manager.
- **2 При необходимости примите условия лицензионного соглашения.**

#### **Действия по установке, обновлению и модернизации приложения**

- **1 В Fiery Software Manager нажмите на значок Проверить наличие обновлений в правом верхнем углу.**
- **2 Если обновление не загружается автоматически, нажмите Загрузить рядом с названием приложения.**

Для приложений из пакета Fiery Extended Applications Package нажмите Загрузить рядом с пакетом Fiery Extended Applications Package.

**3 Нажмите Установить, Обновить или Модернизировать рядом с названием приложения и следуйте инструкциям на экране.**

#### **Действия по удалению приложения FEA**

**1 В Fiery Software Manager нажмите Удалить рядом с названием приложения и следуйте инструкциям на экране.**

#### **Действия по установке предпочтений Fiery Software Manager**

- **1 В Fiery Software Manager нажмите на значок Предпочтения в нижнем левом углу.**
- **2 При необходимости установите или снимите следующие флажки:**
	- Запускать при входе (выбрано по умолчанию)
	- Автоматически загружать обновления (выбрано по умолчанию)
	- Показывать дополнительные функции выберите этот параметр, чтобы установить обновления сервера для Fiery JDF (возможность доступна только сервисным специалистам) и Fiery API или загрузить языковые пакеты сервера для поддержки дополнительных языков.
	- Помочь EFI в улучшении ПО выберите этот параметр, чтобы разрешить EFI собирать анонимные данные об использовании приложений Fiery.

### **Загрузка пакета Fiery Language Package**

Пакет Fiery Language Package позволяет обновить поддержку языков на сервере Fiery Server. Command WorkStation поддерживает следующие языки: английский, французский, итальянский, немецкий, испанский, бразильский португальский, голландский, японский, китайский упрощенный, китайский традиционный, корейский, русский, турецкий и чешский. Если Command WorkStation работает на одном из этих языков и подключается к серверу Fiery Server, который не поддерживает используемый язык, однако ранее был загружен языковой пакет Fiery Language Package, включающий поддержку данного языка, Command WorkStation может предложить установить этот языковой пакет на сервер Fiery Server. Для установки дополнительного языка не требуется никаких действий, кроме возможной перезагрузки сервера Fiery Server.

Пакет Fiery Language Package доступен для конкретных языков или определенных моделей сервера Fiery Server. Для получения дополнительной информации о пакете Fiery Language Package см. [help.efi.com/flp](http://help.efi.com/flp).

#### **Процедура загрузки языкового пакета Fiery**

- **1 В Fiery Software Manager нажмите на значок Предпочтения в нижнем левом углу.**
- **2 Выберите Показывать дополнительные функции.**
- **3 Нажмите на значок Приложения в левом верхнем углу, а затем Проверить наличие обновлений в правом верхнем углу.**
- **4 Нажмите Загрузить рядом с пакетом Fiery Language Package.**

Пакет Fiery Language Package отображается только, если выбран параметр Показывать дополнительные функции и имеется обновленный, но не загруженный языковой пакет.

### **Fiery API**

FEA версии 4.3 добавляет поддержку Fiery API версии 1.3 в любой сервер Fiery Server с программным обеспечением версии System 9 Release 2 или более поздней (включая System 10, FS100 Pro, FS150 Pro). Сервер Fiery Server может работать как встроенное программное обеспечение или как самостоятельное приложение. Программный интерфейс Fiery API версии 1.3 обеспечивает для сервера Fiery Server поддержку мобильного приложения Fiery Go и сторонних приложений, использующих Fiery API.

Для получения дополнительной информации о Fiery Go см. w3.efi.com/Fiery/ Products/CWS5/Fiery-Go. Для получения дополнительной информации о разработке сторонних приложений с помощью Fiery API см. developer.efi.com/fiery.

Используйте Fiery Integration Manager для добавления Fiery API на сервер Fiery Server.

Действия по добавлению Fiery API версии 1.3 на сервер Fiery Server

- 1 На компьютере под управлением Windows запустите Fiery Software Manager.
- 2 Нажмите на значок Предпочтения в нижнем левом углу.
- 3 Выберите Показывать дополнительные функции.
- 4 Нажмите на значок Приложения в левом верхнем углу, а затем Проверить наличие обновлений в правом верхнем углу.
- 5 Нажмите Загрузить рядом с пакетом Fiery Integration Package.
- 6 Откройте Fiery Software Manager.

Примечание: Приложение Fiery Integration Manager доступно только на английском языке.

7 Подключитесь к серверу Fiery Server и нажмите кнопку для модернизации службы Fiery API на сервере Fiery Server.

### Удаление Fiery Software Manager

При работе в ОС Windows для удаления Fiery Software Manager необходимо удалить пакет Fiery Extended Applications Package полностью. Используйте программу Fiery Software Uninstaller на панели управления.

# **Подключение приложения Fiery к серверу Fiery Server**

При первом запуске приложения Fiery отображается запрос на настройку подключения к серверу Fiery Server. В случае изменения конфигурации сервера Fiery Server или сети, например изменения имени сервера или IP-адреса, эти настройки можно изменить.

### **Перед началом работы**

**• Напечатайте страницу конфигурации сервера Fiery Server.**

Инструкции по печати страницы конфигурации приведены в документе *Конфигурирование и настройка* из комплекта документации пользователя.

Страница конфигурации сервера Fiery Server содержит информацию, необходимую для настройки подключения, например, IP-адрес сервера Fiery Server. Убедитесь, что сервер Fiery Server зарегистрирован на сервере доменных имен (DNS) в вашей сети. Для получения дополнительной информации обратитесь к сетевому администратору.

#### <span id="page-7-0"></span>**Действия по подключению приложения Fiery к серверу Fiery Server**

- **1 Запустите приложение (например, Command WorkStation или Fiery Remote Scan).**
- **2 В диалоговом окне Подключиться к серверу выполните одно из следующих действий:**
	- Введите IP-адрес или DNS-имя сервера Fiery Server.
	- Используйте Поиск $\lceil \mathcal{Q}_k \rceil$ для поиска, выбора и добавления сервера Fiery Server. Можно выполнить поиск по диапазону IP-адресов, по IP-адресу и маске подсети или выбрать Автоматический поиск.

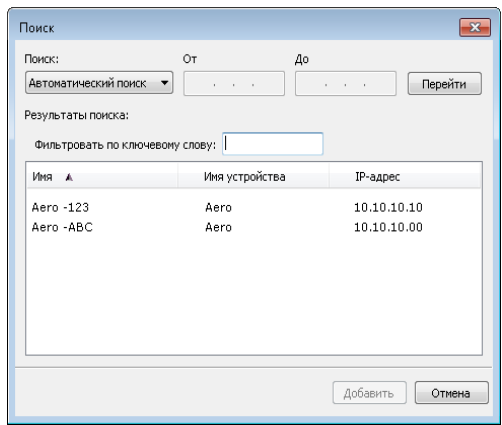

**Примечание:** Если во время предыдущей установки были сохранены настройки, сначала может быть показано диалоговое окно Поиск.

- 3 Нажмите Подключить.
- 4 При необходимости войдите в систему.

Пароль можно узнать у администратора. Для получения информации об установке паролей и заданном по умолчанию пароле администратора для сервера Fiery Server см. Конфигурирование и настройка.

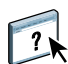

Для получения информации об управлении и подключении к нескольким серверам Fiery Server см. справку приложения.

#### ПРОЦЕДУРА ПОДКЛЮЧЕНИЯ FIERY HOT FOLDERS К СЕРВЕРУ FIERY SERVER

- 1 Запустите Fiery Hot Folders.
- 2 В диалоговом окне Параметры папок быстрого доступа введите имя папки (обязательно) и описание (необязательно).

Если диалоговое окно не отображается автоматически, нажмите Создать.

- 3 Нажмите Обзор, чтобы указать местоположение папки быстрого доступа (например, рабочий стол).
- 4 Нажмите Выбрать, чтобы подключиться к серверу Fiery Server.

Отображается диалоговое окно подключения к серверу. Это диалоговое окно является стандартным для приложений Fiery и работает одинаково независимо от приложения. Для получения дополнительной информации об использовании диалогового окна см. «Действия по подключению приложения Fiery к серверу Fiery Server» на стр. 8.

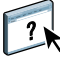

#### 5 Нажмите ОК.

Для получения дополнительной информации о Fiery Hot Folders см. справку Fiery Hot Folders.